# **TOOL BOX**

# Uživatelský návod

**Před použitím si prosím pečlivě přečtěte tento návod.** 

**Uschovejte si prosím tento návod.** 

VERZE: TESTBOARD-IV [V 1.0]

# **1. Úvod**

Čtvrtý servisní přístroj se připojuje přes Bluetooth a data jsou zobrazena v aplikaci, která nahrazuje tradiční LCD obrazovku, což usnadňuje použití.

#### **Adresa pro stažení aplikace**:

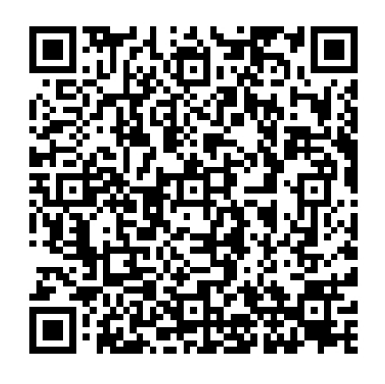

**Podporována jsou pouze zařízení se systémem Android, zařízení s IOS jsou ve vývoji.** 

# **2. Úvodní instrukce**

#### **2.1 Rozhraní**

**2. Dávejte prosím pozor na úraz elektrickým proudem, nedotýkejte se kovových částí, konektrorů,**   $k$ **abelů apod.** 

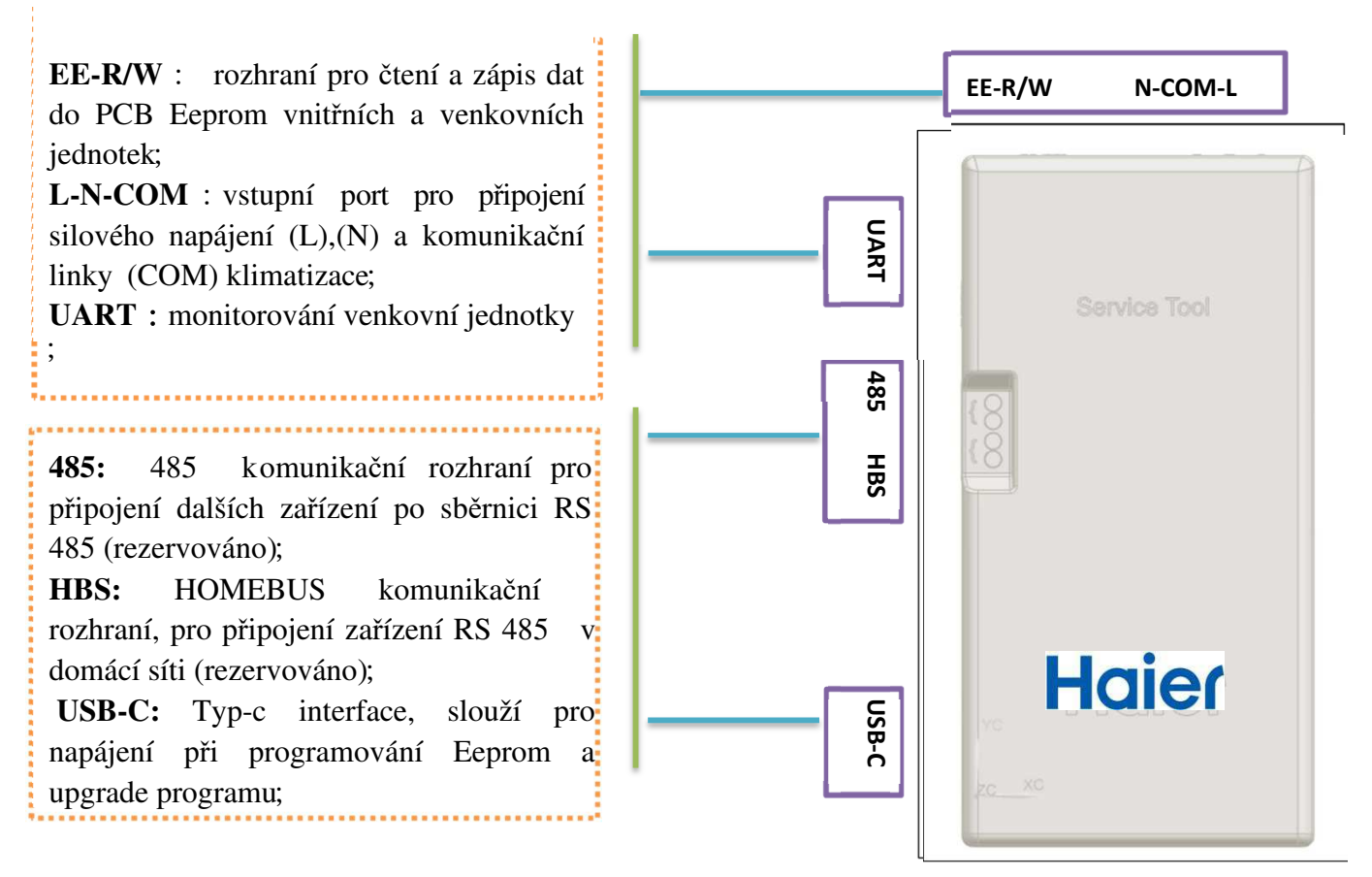

#### **Notes:**

**1. Rozsah jmenovitého napětí pro TOOL BOX: AC 220V~240V**;

 **3. Externí monitorování a nahrávání Eepromu vyžadují odemknutí a použití hesla správce.** 

# **2.2 Přihlášení do aplikace**

①klikni na , otevři "TOOL BOX" APP;

②napiš MAC adresu a heslo, zadej zapamatovat heslo pro příští přihlášení;

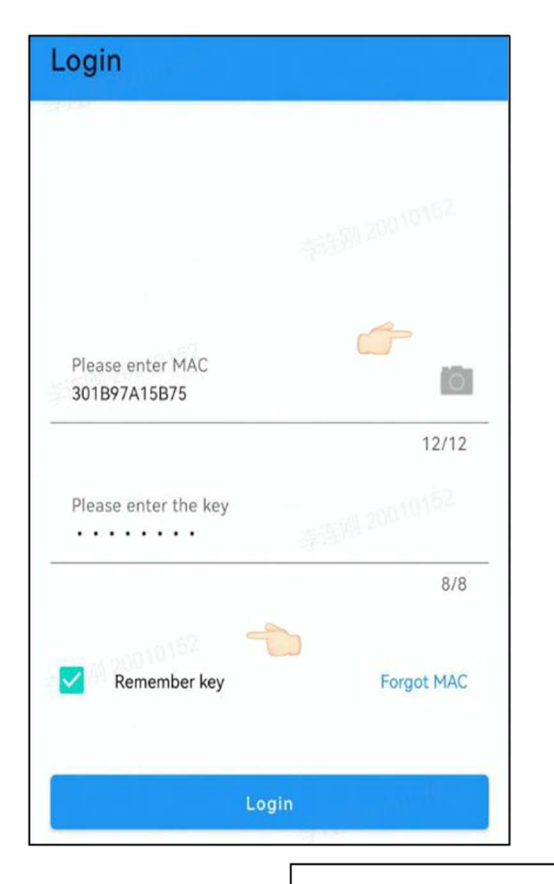

- Do řádku MAC adresy zadejte odpovídající adresu nástroje. MAC adresa se nachází ve spodní části nástroje. Pro usnadnění zadávání můžete kliknout na **a a** přímo vyhledat.
- Kliknutím na"Forget MAC" display zobrazí naposledy zadanou MAC adresu ;
- **Heslem správce lze odemknout všechny funkce. Prosím požádejte o heslo správce služeb**;
- Kliknutím na přihlášení vstoupíte do výběru rozhraní;

#### **POZOR**!

 **MAC adresa musí odpovídat přístroji, jinak aplikace nebude fungovat.** 

Login Password **The last six digits of the MAC Example**: MAC:**301B97A15B75**  Login Password:**A15B75**

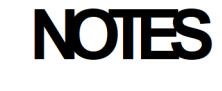

# **2.2 Získávání Mac adresy**:

V přihlašovacím rozhraní klikněte na : , Zadejte možnost načtení MAC adresy pro Bluetooth s názvem

"U-CAR \* \* \*", kliknutím a dlouhým stiskem zkopírujete MAC kód;

**Příklad** :U-CARAC57AF je název Bluetooth a 301B97A157AF je MAC kód;

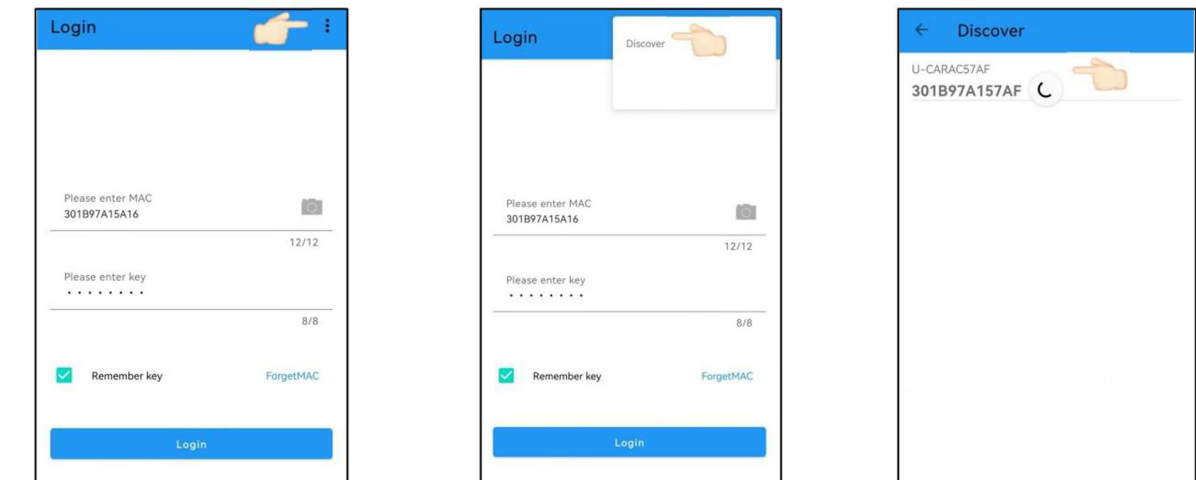

**Poznámka:** 

**Pokud se v prostředí používají současně dvě nebo více zařízení, nemusí být možné přesně lokalizovat** 

**MAC kód.** 

#### **3. Funkce**

#### **3.1 Funkce dotazu na chybový kód**

Pokyny pro dotazování a odstraňování chybových kódů;

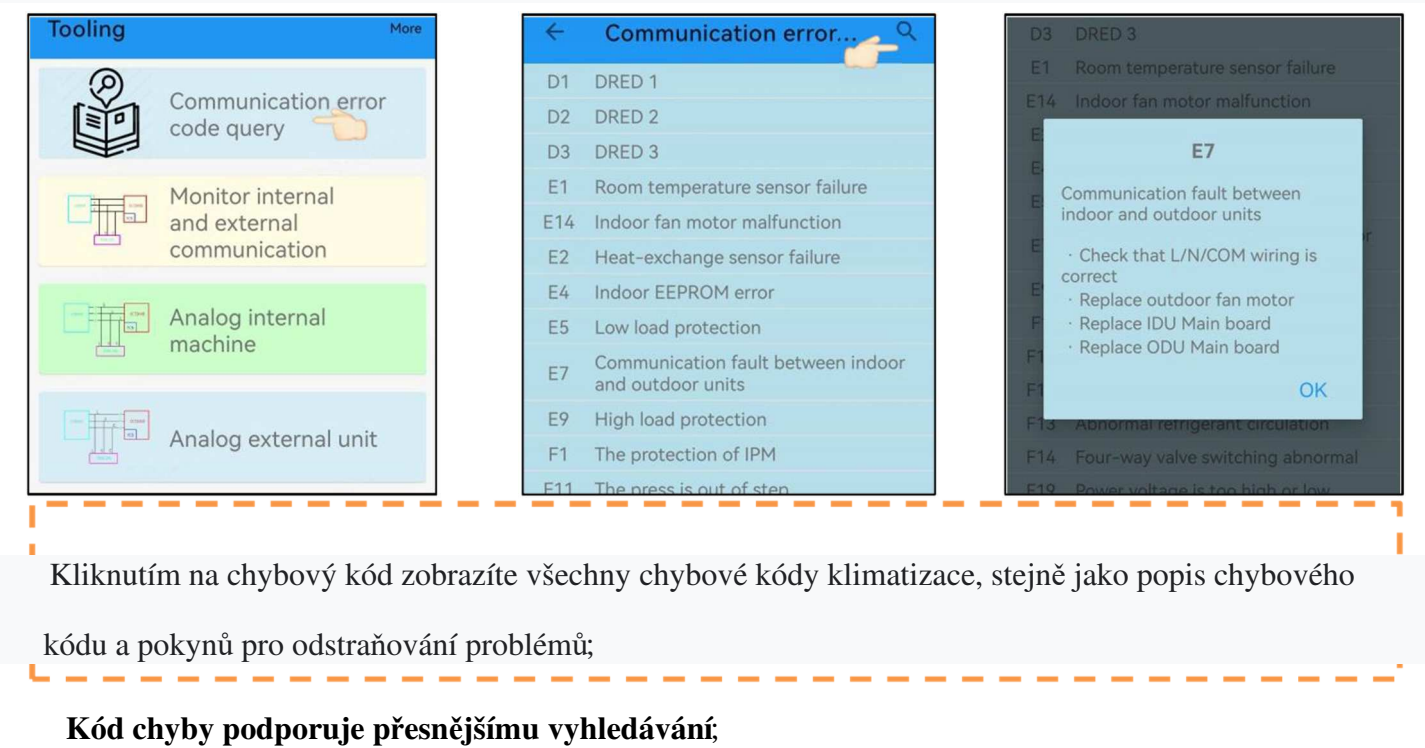

#### **3.2 Funkce Monitoru komunikace**

ı

oblast schéma zapojení nebo na blikající varovnou oblast. Poté co se protokol automaticky shoduje , můžete vstoupit.

Monitorování výměny dat mezi vnitřními a venkovními jednotkami v reálném čase;

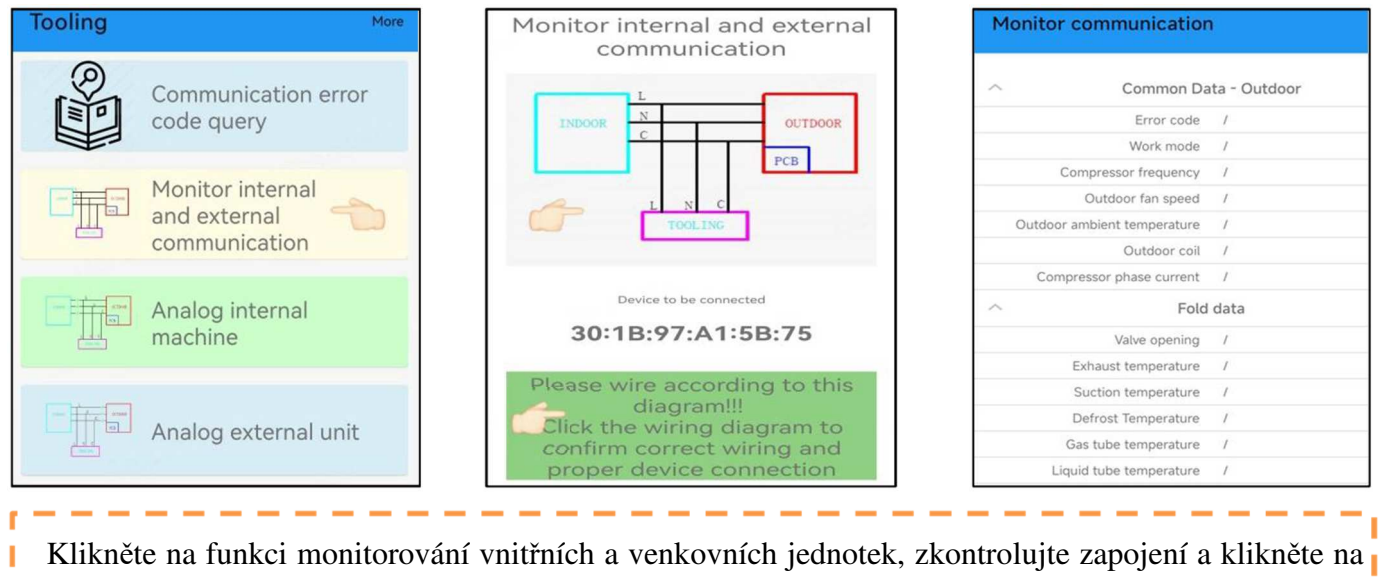

Pokud se během procesu objeví chybová hláška, tak kliknutím na ni se zobrazí popis chyby.

**Při použití se prosím striktně držte schématu zapojení a ujistěte se, že pořadí N, L, a COM je správně.** 

 **Schéma zapojení je následující**:

 **Jestliže dojde k výpadku komunikace mezi externím a interním zařízením, nebude možno tuto funkci použít;** 

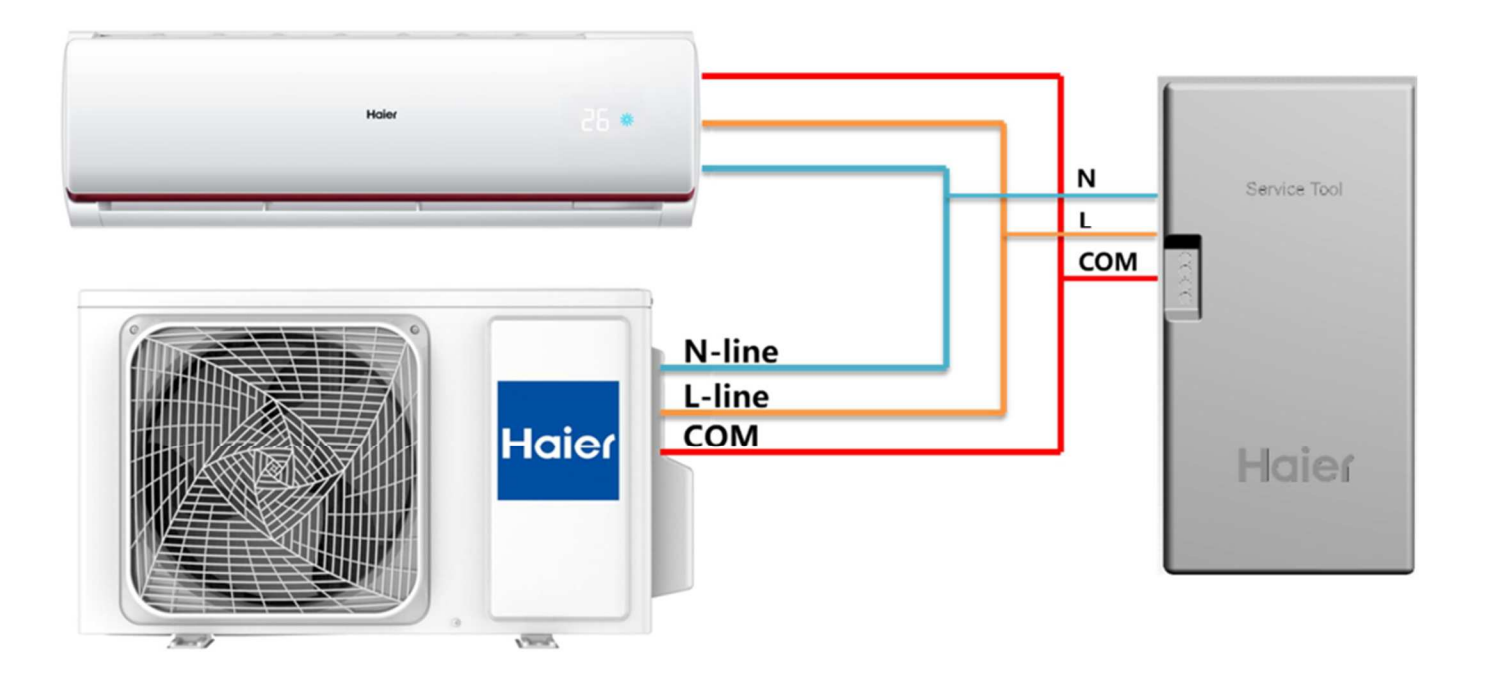

Připojte L, N, a COM vodiče TOOL BOXu ke svorkovnici. Můžete si vybrat mezi vnitřní nebo venkovní jednotkou.

Způsob zapojení je následující :

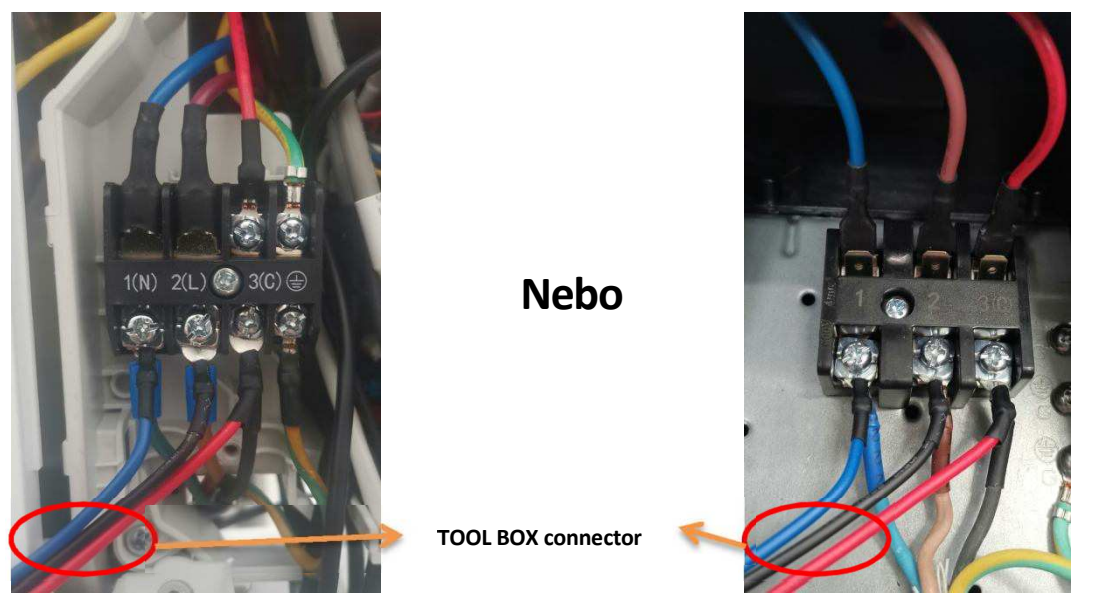

IDU kabeláž svorkovnice ODU kabeláž svorkovnice

# **3.3 Simulace funkcí vnitřní jednotky**

Přístroj se používá k simulaci vnitřních jednotek a může komunikovat s venkovní jednotkou klimatizace, monitorovat parametry a identifikovat chyby;

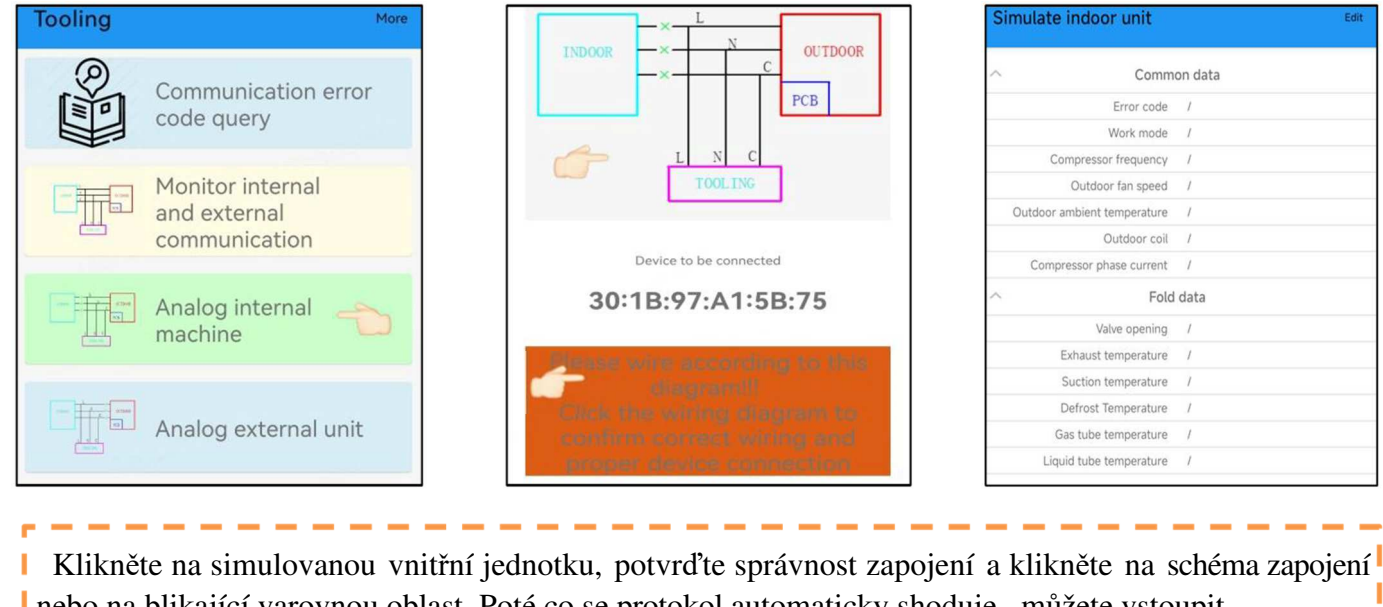

nebo na blikající varovnou oblast. Poté co se protokol automaticky shoduje , můžete vstoupit.

- Pokud se během procesu objeví chybová hláška, kliknutím na ní se zobrazí popis chyby.
- **Při použití se prosím striktně držte schématu zapojení, a ujistěte se, že pořadí N, L, a COM je správně.**

```
Schéma zapojení je následující:
```
 **Jestliže je komunikace mezi přístrojem a zařízením v pořádku, tak se po 1 minutě objeví vyskakovací okno, že "vnitřní jednotka" je v pořádku.** 

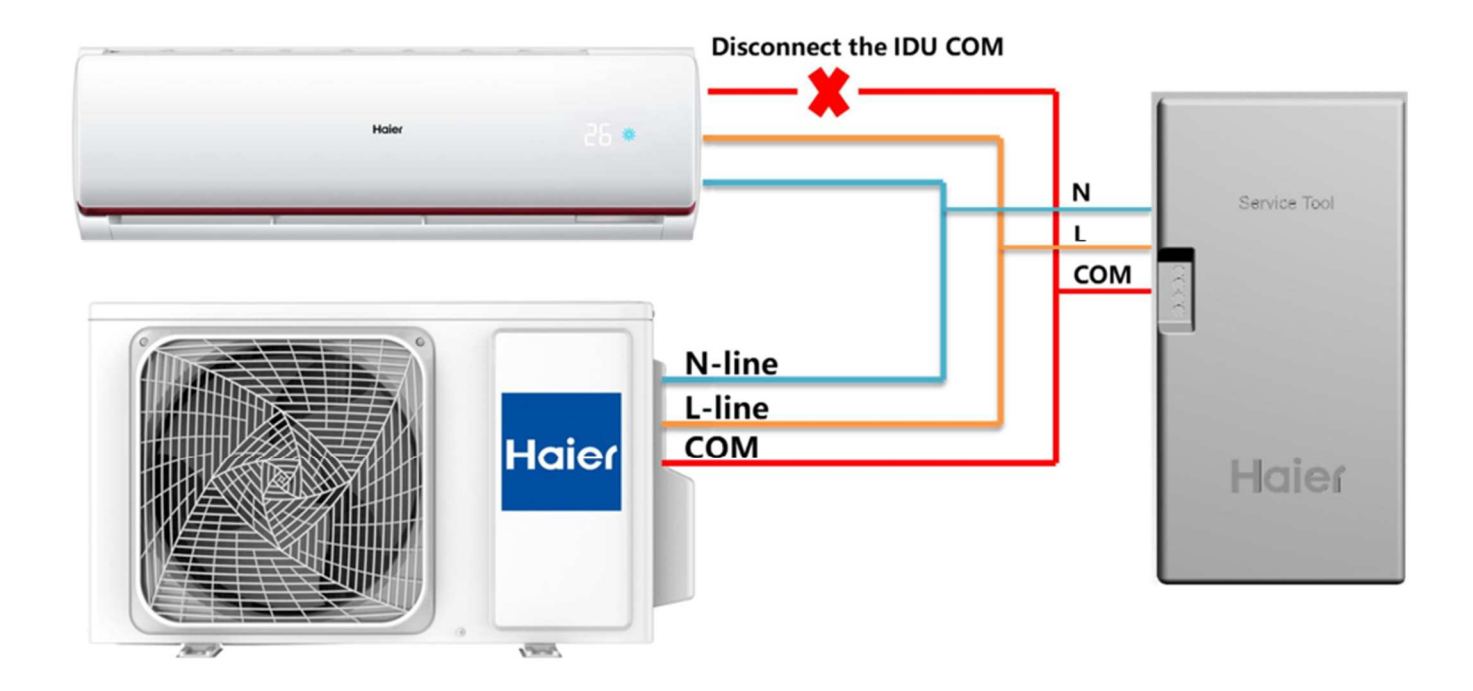

Připojte vodiče L, N, a COM TOOL BOXu ke svorkovnici vnitřní nebo venkovní jednotky; Při připojování k vnitřní svorkovnici odpojte COM propojení mezi svorkovnicí a PCB jednotky;

Způsob zapojení je následující:

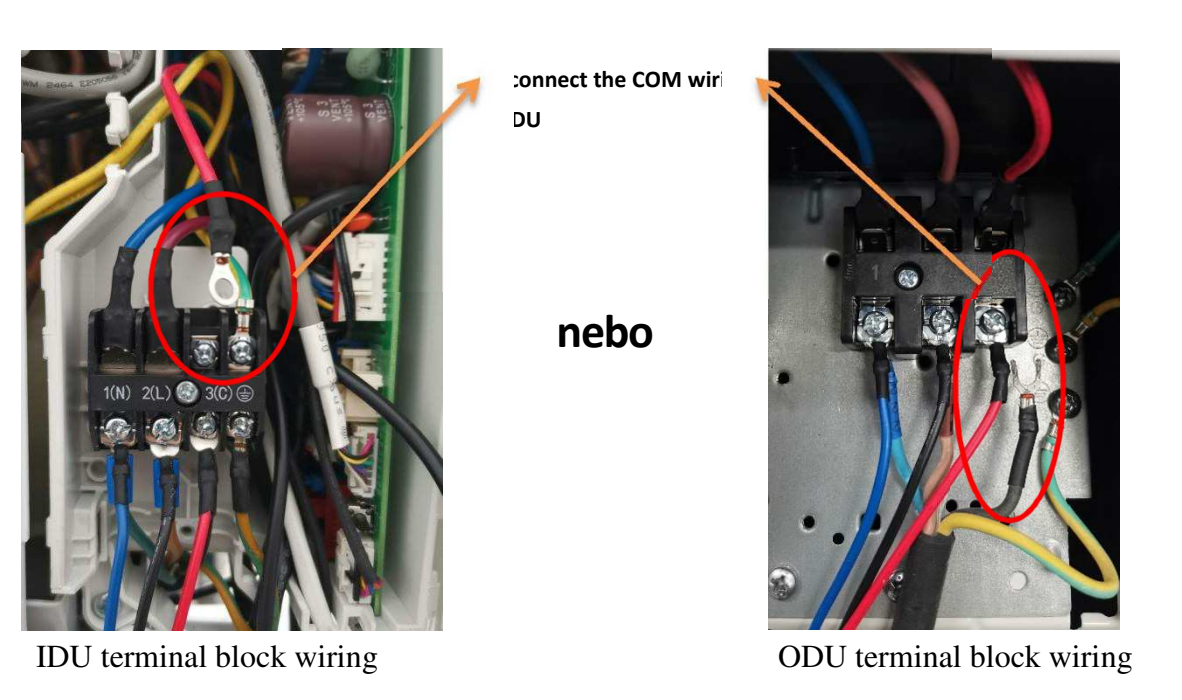

# **Poznámka: nastavení parametrů vnitřní jednotky**

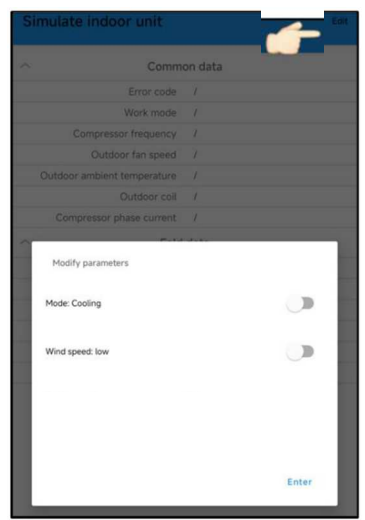

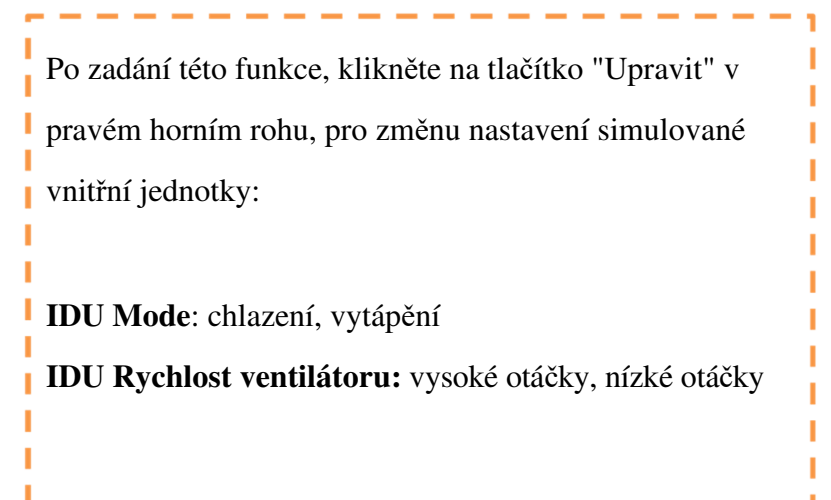

 $-1$ 

# **3.4 Simulace funkcí venkovní jednotky**

Nástroj se používá k simulaci venkovních jednotek a umožňuje komunikovat s vnitřními jednotkami klimatizačních jednotek, což umožňuje monitorování parametrů vnitřní jednotky a identifikaci chyb;

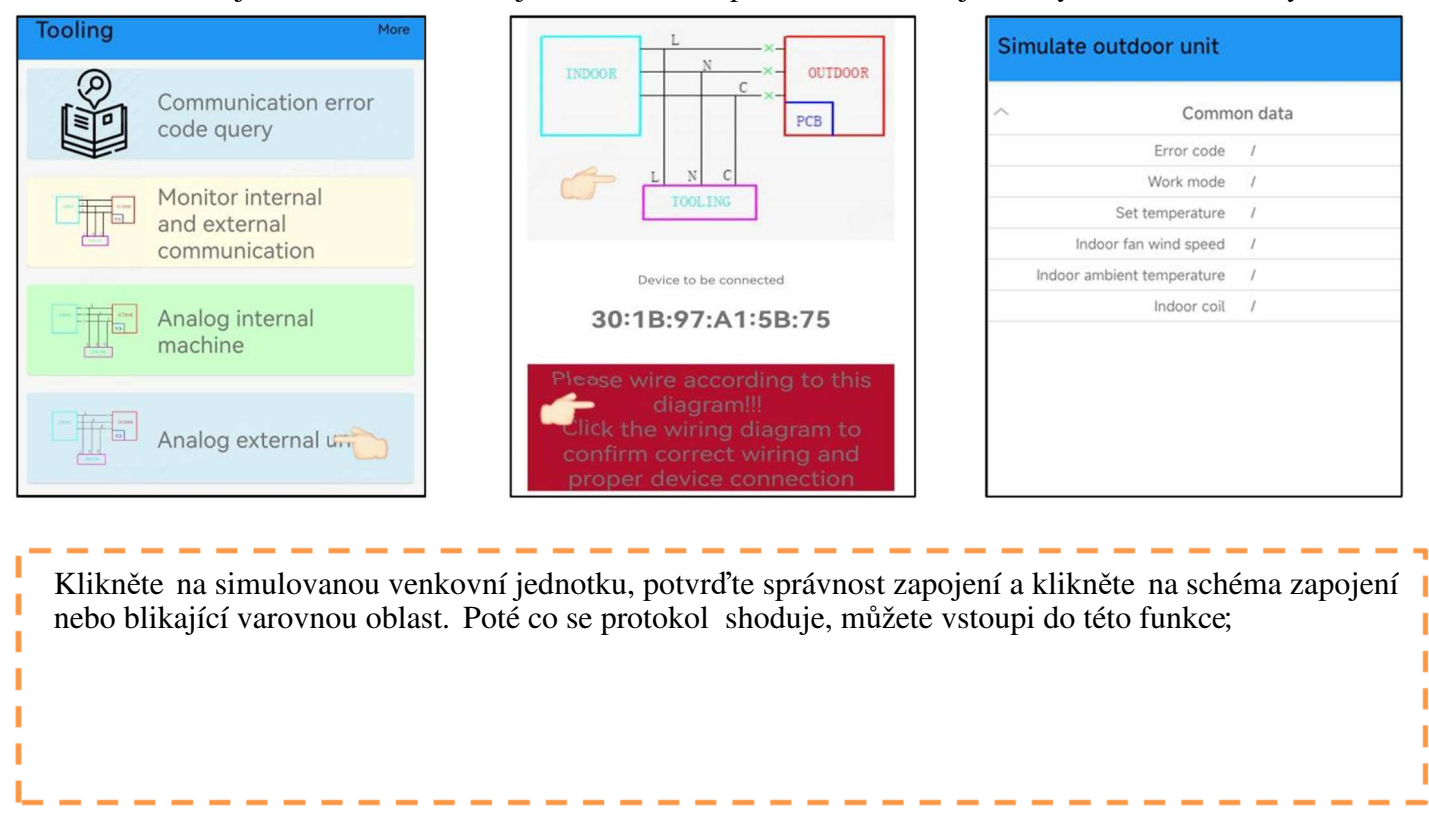

**Při používání, prosím striktně dodržujte schéma zapojení a dodržujte sled N, L, a COM .** 

**Schéma zapojení je následující**:

 **Jestliže je komunikace mezi přístrojem a zařízením v pořádku, tak se po 1 minutě objeví vyskakovací okno, že "vnitřní jednotka" je v pořádku.**

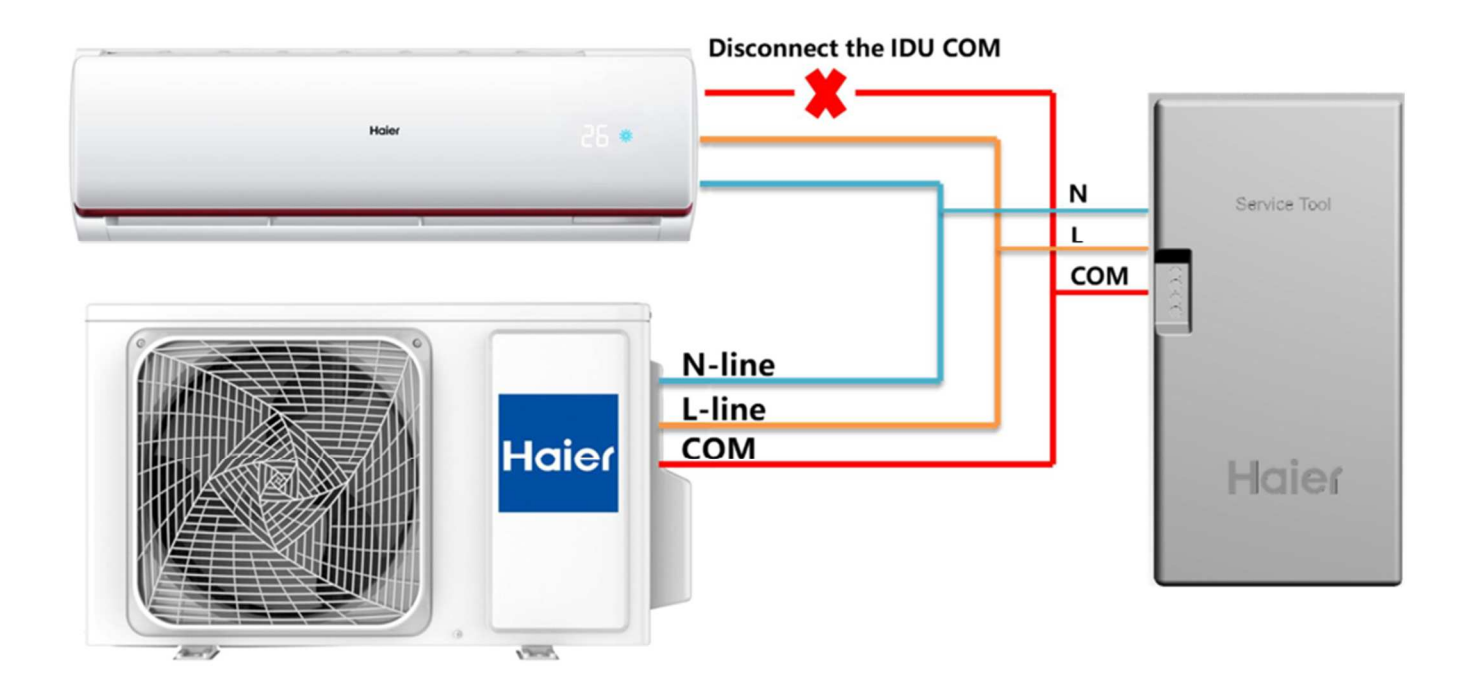

Připojte vodiče L, N, a COM TOOL BOXu ke svorkovnici vnitřní nebo venkovní jednotky; Při připojování k vnitřní svorkovnici odpojte COM propojení mezi svorkovnicí a PCB jednotky;

Způsob zapojení je následující

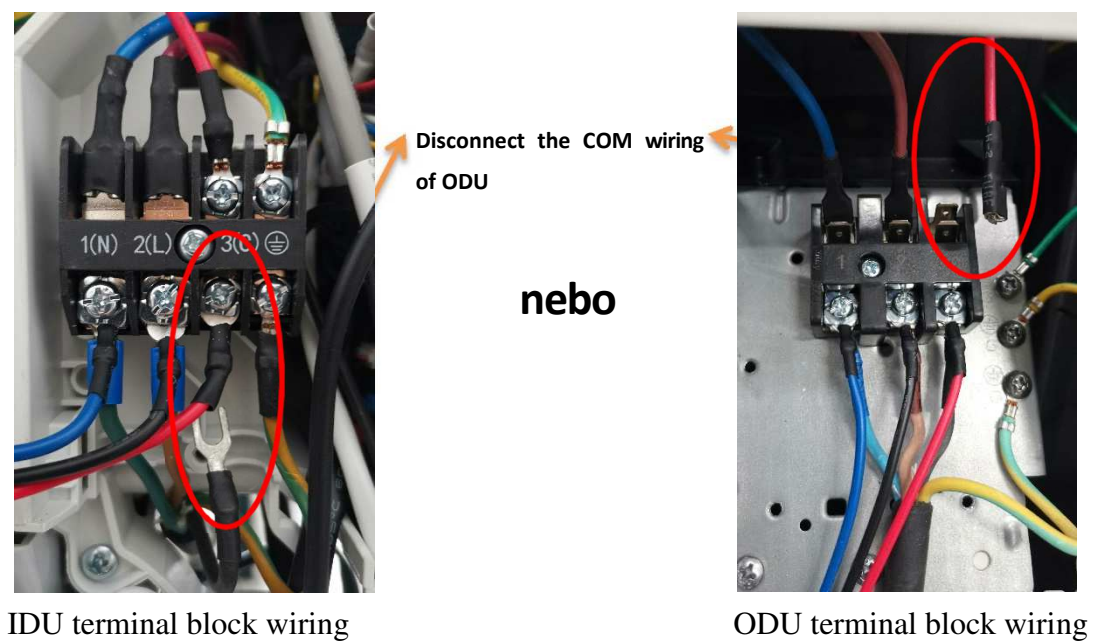

**POZOR : Při změně zapojení a nastavení, musí být napájení vypnuto, jinak nebude přístroj fungovat správně!**